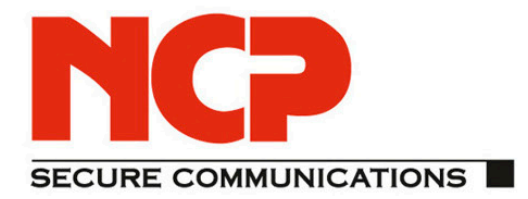

 $\overline{D}$ 

# **Quick Installation Guide NCP Client with Juniper Junos**

As of March 2012 version 1.1

**Pullucess** Quick Installation GuideT  $\tilde{g}$ Quick Insta

**NCP Client with Juniper Junos**

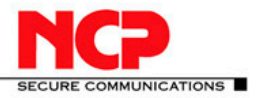

#### **N**etwork

**C**ommunications **P**roducts engineering

#### **USA:**

NCP engineering, Inc. 444 Castro Street, Suite 711 Mountain View, CA 94041 Tel.: +1 (650) 316-6273 Fax: +1 (650) 251-4155

#### **Germany:**

NCP engineering GmbH Dombuehler Str. 2 D-90449 Nuremberg Tel.: +49 (911) 9968-0 Fax: +49 (911) 9968-299

#### **Internet**

[http://www.ncp](http://www.ncp-e.com/)-e.com

## **Email**

[info@ncp](mailto:info@ncp-e.com)-e.com

#### **Support**

NCP offers support for all international users by means of Fax and Email.

#### **Email Addresses**

[helpdesk@ncp](mailto:helpdesk@ncp-e.com)-e.com (English) [support@ncp](mailto:support@ncp-e.com)-e.com (German)

**Fax**

+1 (650) 251-4155 (USA) +49 (911) 9968-458 (Europe)

When submitting a support request, please include the following information:

- ► exact product name
- $\blacktriangleright$  serial number
- ► version number
- ► an accurate description of your problem
- ► any error message(s)

#### **Copyright**

While considerable care has been taken in the preparation and publication of this manual, errors in content, typo-graphical or otherwise, may occur. If you have any comments or recommendations concerning the accuracy, then please contact NCP. NCP makes no representations or warranties with respect to the contents or use of this manual, and explicitly disclaims all expressed or implied warranties of merchantability or suitability of use for any particular purpose.

Furthermore, NCP reserves the right to revise this publication and to make amendments to the contents, at any time, without obligation to notify any person or entity of such revisions or changes. This manual is the sole property of NCP and may not be copied for resale, commercial distribution or translated to another language without the express written permission of NCP engineering GmbH. All trademarks or registered trademarks appearing in this manual belong to their respective owners.

© 2012 NCP engineering GmbH, All rights reserved.

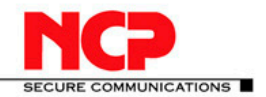

**NCP Client with Juniper Junos** 

## **Contents**

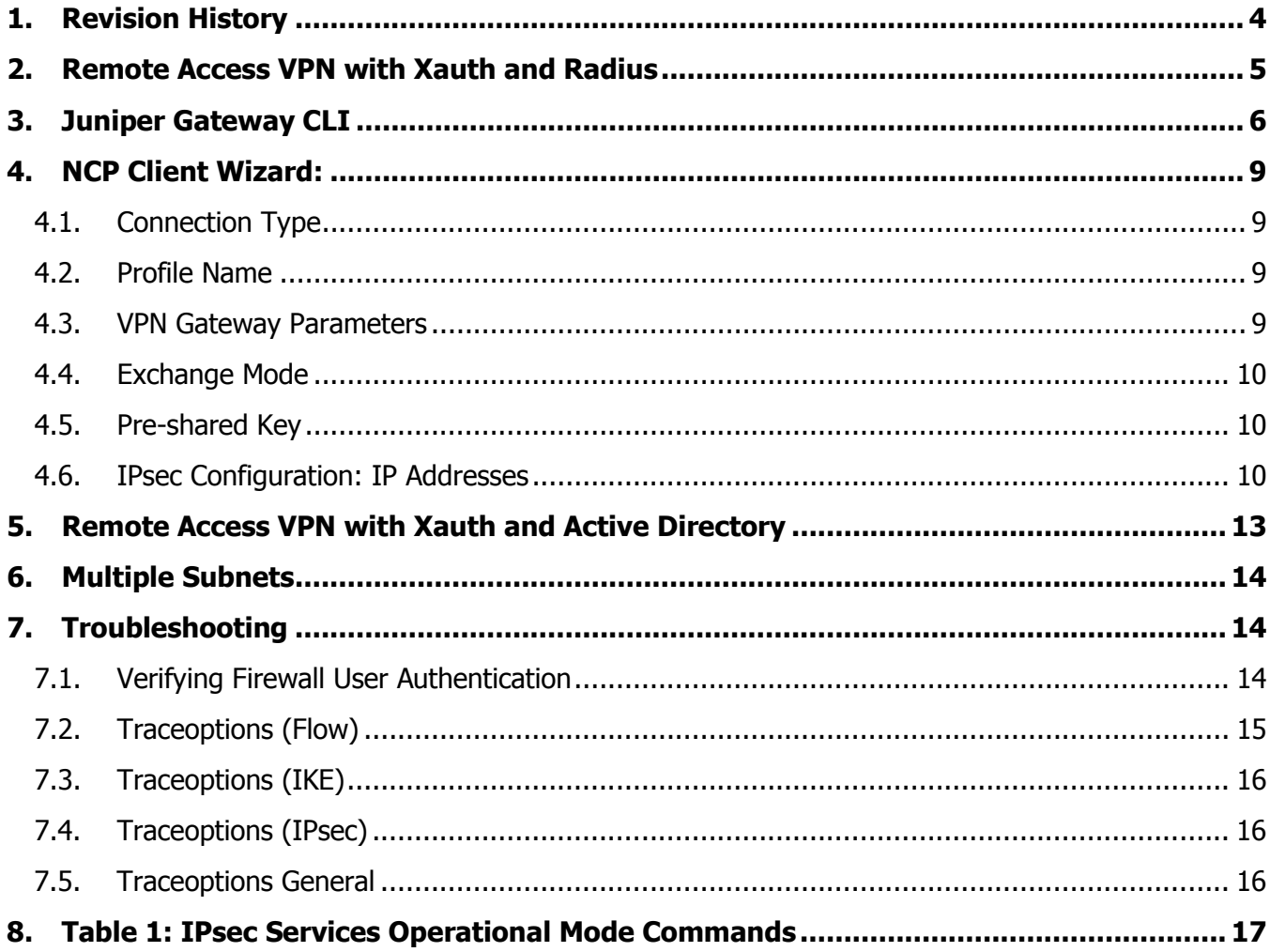

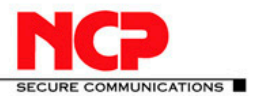

## <span id="page-3-0"></span>**1. Revision History**

This document outlines the configuration of a Junos based Juniper VPN gateway and the NCP VPN client.

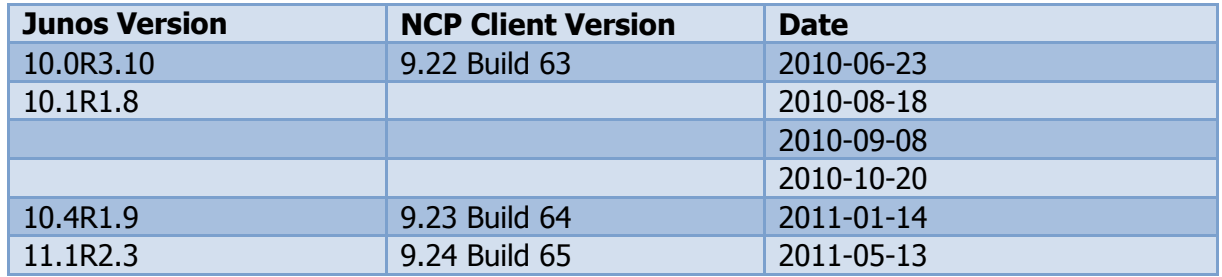

#### **Network Diagram**

The following simple network is used for testing. The Test Server runs on Windows Server 2008 R2 Enterprise. It runs a Web Server (IIS 7) as well as Network Policy and Access Service, which provides for RADIUS authentication.

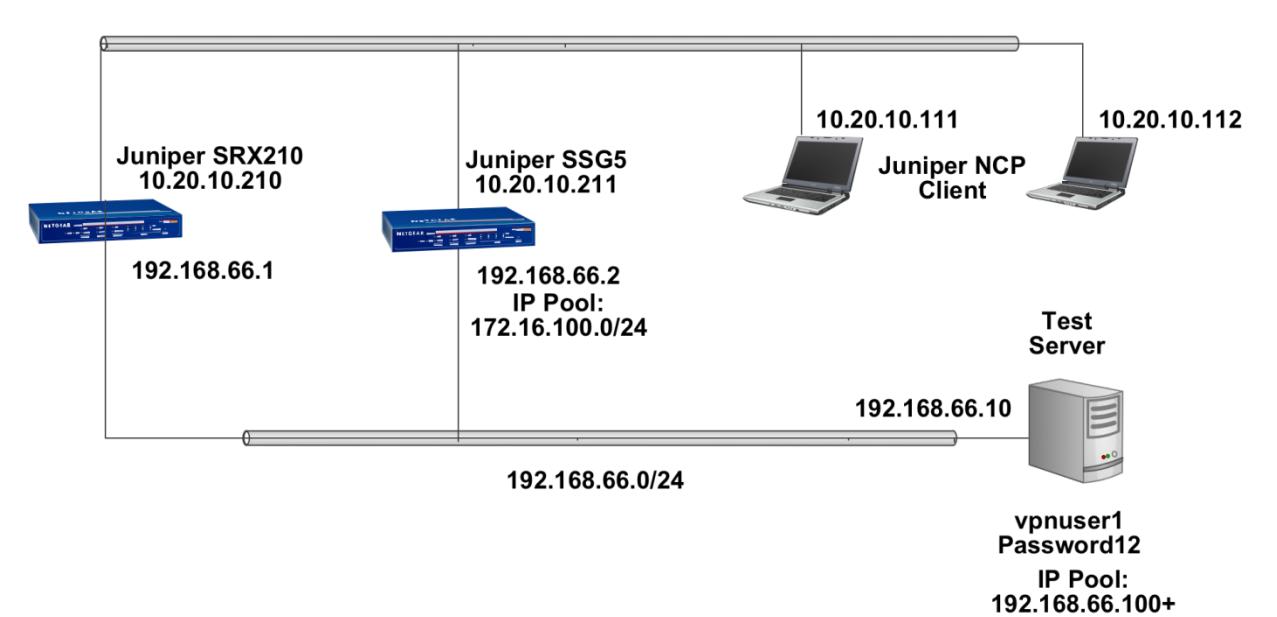

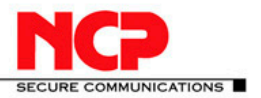

## <span id="page-4-0"></span>**2. Remote Access VPN with Xauth and Radius**

In this example, the following configuration applies:

- ► Internal LAN interface fe-0/0/7
- ► Internal LAN interface ge-0/0/0 in zone you create a new group IKE ID user named"NCP Users". You configure it to accept up to 10 Phase 1 negotiations concurrently from VPN clients with preshared keys containing an IKE ID ending with the string juniper.net. The seed value for the preshared key is Tunneling123. You name the dialup IKE user group Office.

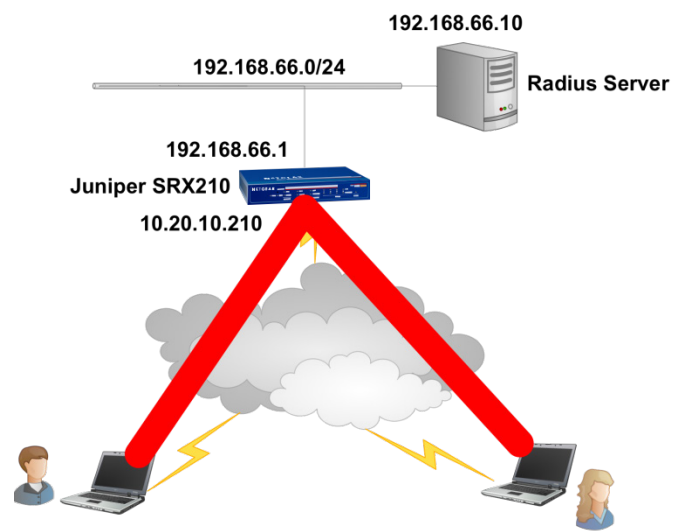

Radius Configuration

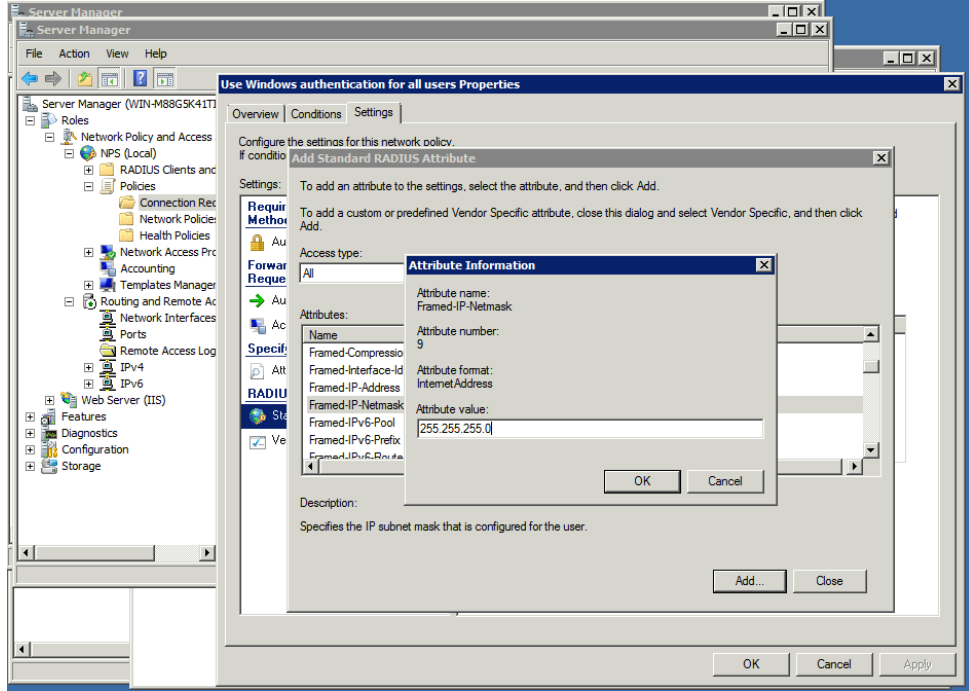

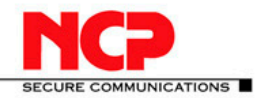

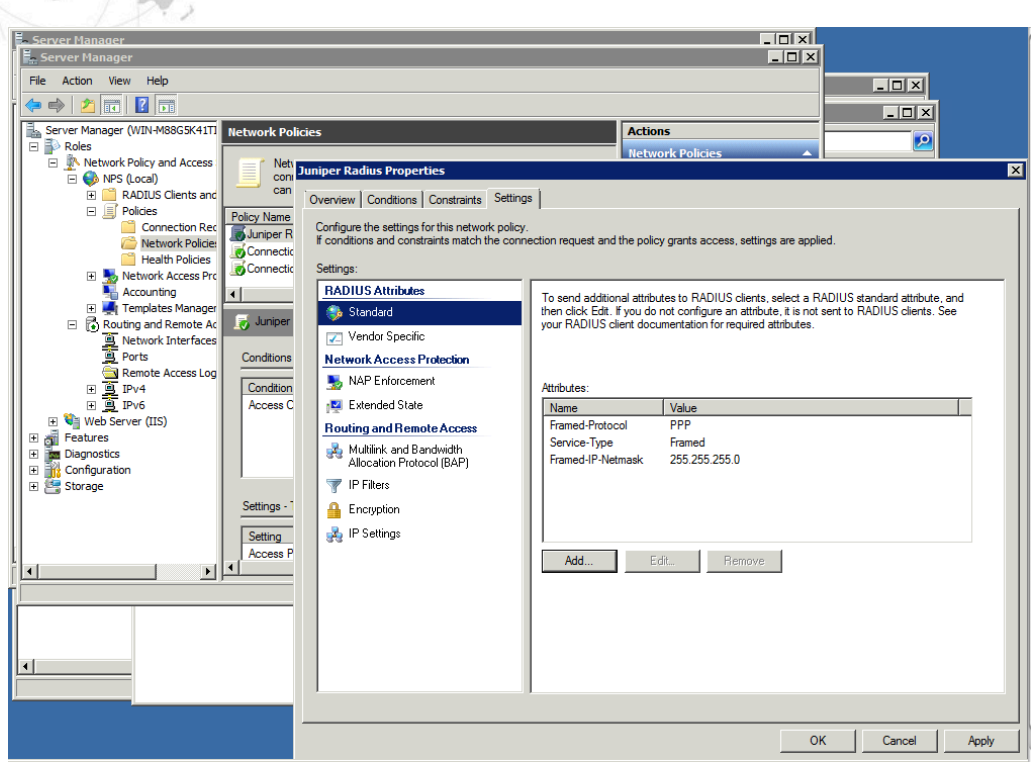

In order for the IP address to be passed to the client it is important to define the Framed-IP-Netmask RADIUS attribute as shown here.

## <span id="page-5-0"></span>**3. Juniper Gateway CLI**

#### **Interfaces**

set interfaces ge-0/0/0 unit 0 family inet address 10.20.10.210/16 set interfaces fe-0/0/7 unit 0 family inet address 192.168.66.1/24

#### **Security Zones**

set security zones security-zone trust interfaces fe-0/0/7.0 set security zones security-zone untrust interfaces ge-0/0/0.0

#### **Host-inbound Services**

set security zones security-zone trust host-inbound-traffic system-services all set security zones security-zone untrust host-inbound-traffic system-services ike set security zones security-zone untrust host-inbound-traffic system-services ssh set security zones security-zone untrust host-inbound-traffic system-services ping

#### **Address book**

set security zones security-zone trust address-book address local-net 192.168.66.0/24

**NCP Client with Juniper Junos**

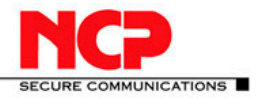

#### **Access Profiles**

set access profile xauth-users authentication-order radius set access profile xauth-users session-options client-idle-timeout 180 set access profile xauth-users radius-server 192.168.66.10 port 1812 set access profile xauth-users radius-server 192.168.66.10 secret "secret"

#### **IKE Proposals**

set security ike proposal PSK-AES128-SHA1-DH2 authentication-method pre-shared-keys set security ike proposal PSK-AES128-SHA1-DH2 dh-group group2 set security ike proposal PSK-AES128-SHA1-DH2 authentication-algorithm sha1 set security ike proposal PSK-AES128-SHA1-DH2 encryption-algorithm aes-128-cbc set security ike proposal PSK-AES128-SHA1-DH2 lifetime-seconds 28800 set security ike proposal PSK-AES256-SHA1-DH2 authentication-method pre-shared-keys set security ike proposal PSK-AES256-SHA1-DH2 dh-group group2 set security ike proposal PSK-AES256-SHA1-DH2 authentication-algorithm sha1 set security ike proposal PSK-AES256-SHA1-DH2 encryption-algorithm aes-256-cbc set security ike proposal PSK-AES256-SHA1-DH2 lifetime-seconds 28800

#### **IKE Policies**

set security ike policy dialup-ike-policy mode aggressive set security ike policy dialup-ike-policy proposals PSK-AES128-SHA1-DH2 set security ike policy dialup-ike-policy pre-shared-key ascii-text "Tunneling123"

#### **IKE Gateway (Phase 1) with dynamic peer as U-FQDN**

set security ike gateway dialup-ike ike-policy dialup-ike-policy set security ike gateway dialup-ike dynamic user-at-hostname [user@juniper.net](mailto:user@juniper.net) set security ike gateway dialup-ike external-interface ge-0/0/0

#### **Shared IKE User Limit and Xauth**

set security ike gateway dialup-ike dynamic connections-limit 10 set security ike gateway dialup-ike dynamic ike-user-type shared-ike-id set security ike gateway dialup-ike xauth access-profile xauth-users

#### **IPsec Proposals**

set security ipsec proposal ESP-AES128-SHA protocol esp set security ipsec proposal ESP-AES128-SHA authentication-algorithm hmac-sha1-96 set security ipsec proposal ESP-AES128-SHA encryption-algorithm aes-128-cbc set security ipsec proposal ESP-AES128-SHA lifetime-seconds 28800 set security ipsec proposal ESP-AES256-SHA protocol esp set security ipsec proposal ESP-AES256-SHA authentication-algorithm hmac-sha1-96 set security ipsec proposal ESP-AES256-SHA encryption-algorithm aes-256-cbc set security ipsec proposal ESP-AES256-SHA lifetime-seconds 28800

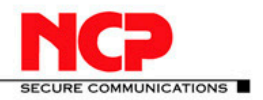

**NCP Client with Juniper Junos**

#### **IPsec Policies**

set security ipsec policy dialup-ipsec-policy perfect-forward-secrecy keys group2 set security ipsec policy dialup-ipsec-policy proposals ESP-AES128-SHA

#### **IPsec VPN with IKE Gateway and IPsec Policy**

set security ipsec vpn dialup-vpn ike gateway dialup-ike set security ipsec vpn dialup-vpn ike ipsec-policy dialup-ipsec-policy set security ipsec vpn dialup-vpn establish-tunnels on-traffic

#### **IPsec VPN Security Policy for incoming Tunnel Traffic**

edit security policies from-zone untrust to-zone trust ## [edit security policies from-zone untrust to-zone trust] set policy dialup-unt-tr match source-address any set policy dialup-unt-tr match destination-address local-net set policy dialup-unt-tr match application any set policy dialup-unt-tr then permit tunnel ipsec-vpn dialup-vpn exit

#### **Security Policy for Internet Traffic**

edit security policies from-zone trust to-zone untrust ## [edit security policies from-zone trust to-zone untrust] set policy any-permit match source-address any set policy any-permit match destination-address any set policy any-permit match application any set policy any-permit then permit source-nat interface exit

#### **TCP-MSS to eliminate fragmentation of TCP traffic across Tunnel**

set security flow tcp-mss ipsec-vpn mss 1350

#### **Save and commit configuration**

commit

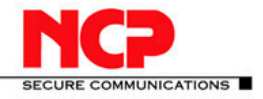

**NCP Client with Juniper Junos**

## <span id="page-8-0"></span>**4. NCP Client Wizard:**

#### <span id="page-8-1"></span>**4.1. Connection Type**

Configuration > Profiles > Add/Import Link to Corporate Network Using IPsec: (select)

> Next

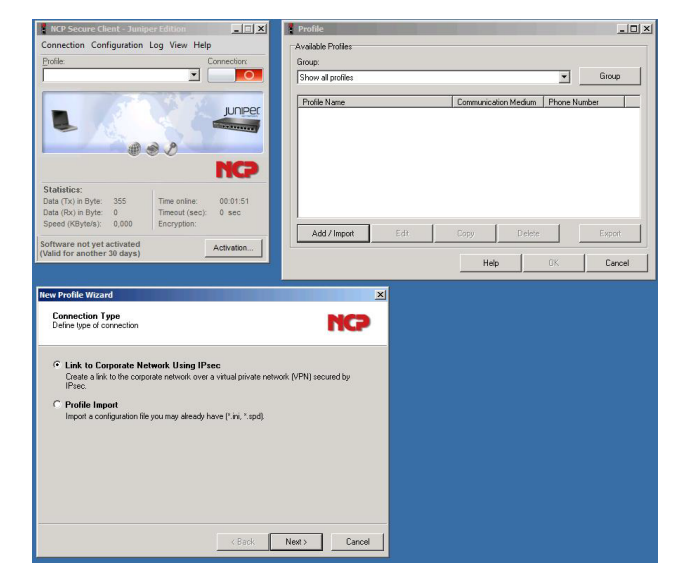

#### <span id="page-8-2"></span>**4.2. Profile Name**

**Configuration** Profile Name: Juniper Junos VPN

> Next

#### <span id="page-8-3"></span>**4.3. VPN Gateway Parameters**

Gateway (Tunnel Endpoint): 10.20.10.210 Extended Authentication (XAUTH): (select) UserID: vpnuser1 Password: Password12 Password (confirm): Password12

> Next

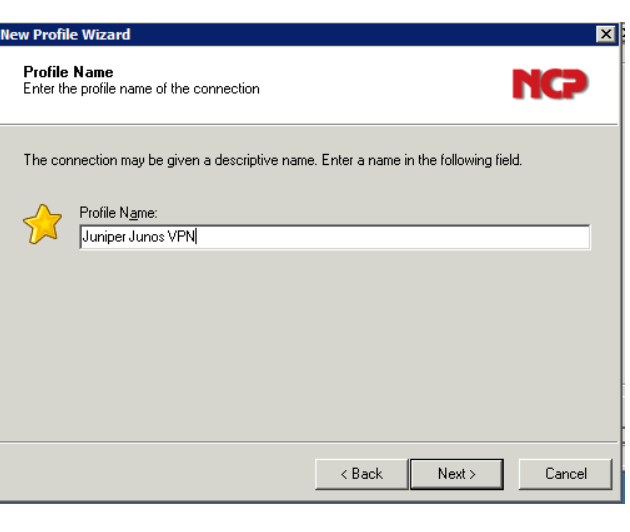

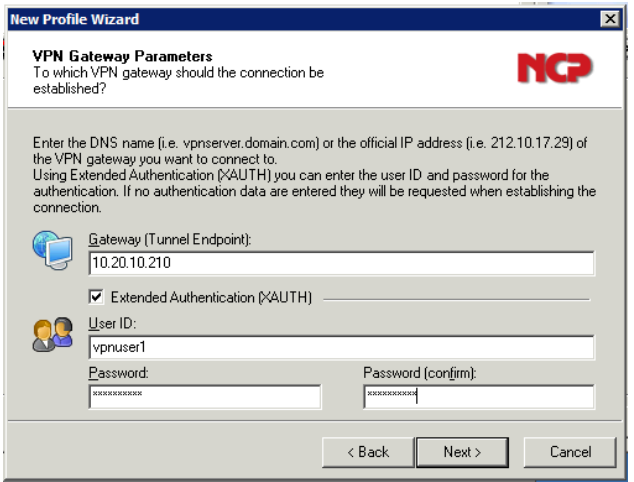

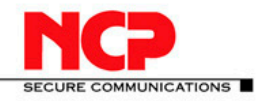

#### **NCP Client with Juniper Junos**

## <span id="page-9-0"></span>**4.4. Exchange Mode**

Exchange Mode: aggressive mode PFS Group: DH-Group 2

> Next

lew Profile Wizard ⊠ **IPsec Configuration**<br>Configure the basic IPsec parameters NCƏ The basic IPsec parameters can be specified here. The IPsec negotiations will use "automatic<br>mode" which are pre-defined (default) proposals.<br>In the event that uniquely defined IKE - / IPsec policies are to be used, these Exchange Mode:  $53$ aggressive mode 회 PFS Group: DH-Group 2 (1024 Bit)  $\overline{\mathbf{r}}$ 

 $\leq$  Back

 $N$ ext >

 $\underline{\mathbb{C}}$  ancel

 $\vert \mathbf{x} \vert$ 

#### <span id="page-9-1"></span>**4.5. Pre-shared Key**

Shared Secret: Confirm Secret: Local Identity (IKE): ID: [user@juniper.net](mailto:user@juniper.net)

> Next

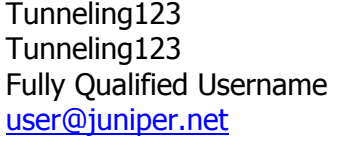

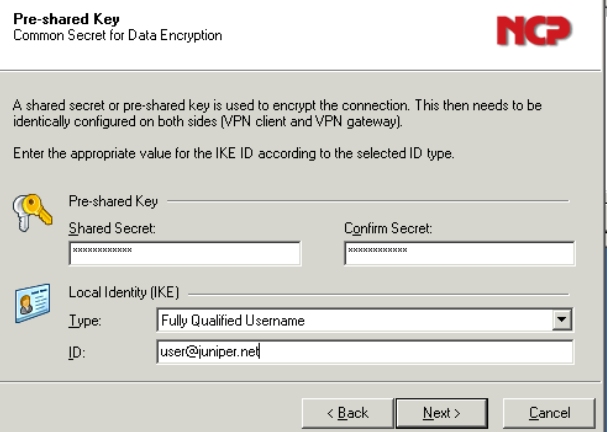

**New Profile Wizard** 

#### <span id="page-9-2"></span>**4.6. IPsec Configuration: IP Addresses**

IP Address Assignment: Local IP Address

> Next > OK

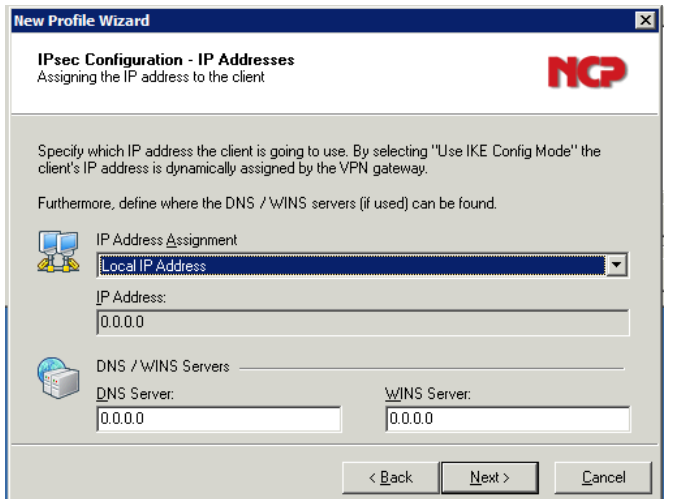

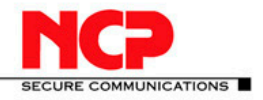

 $\sqrt{ }$ 

Close

Add

Cance

 $Cancel$ 

**NCP Client with Juniper Junos**

Edit the Profile to specify specific Profile > Juniper Junos VPN > Edit

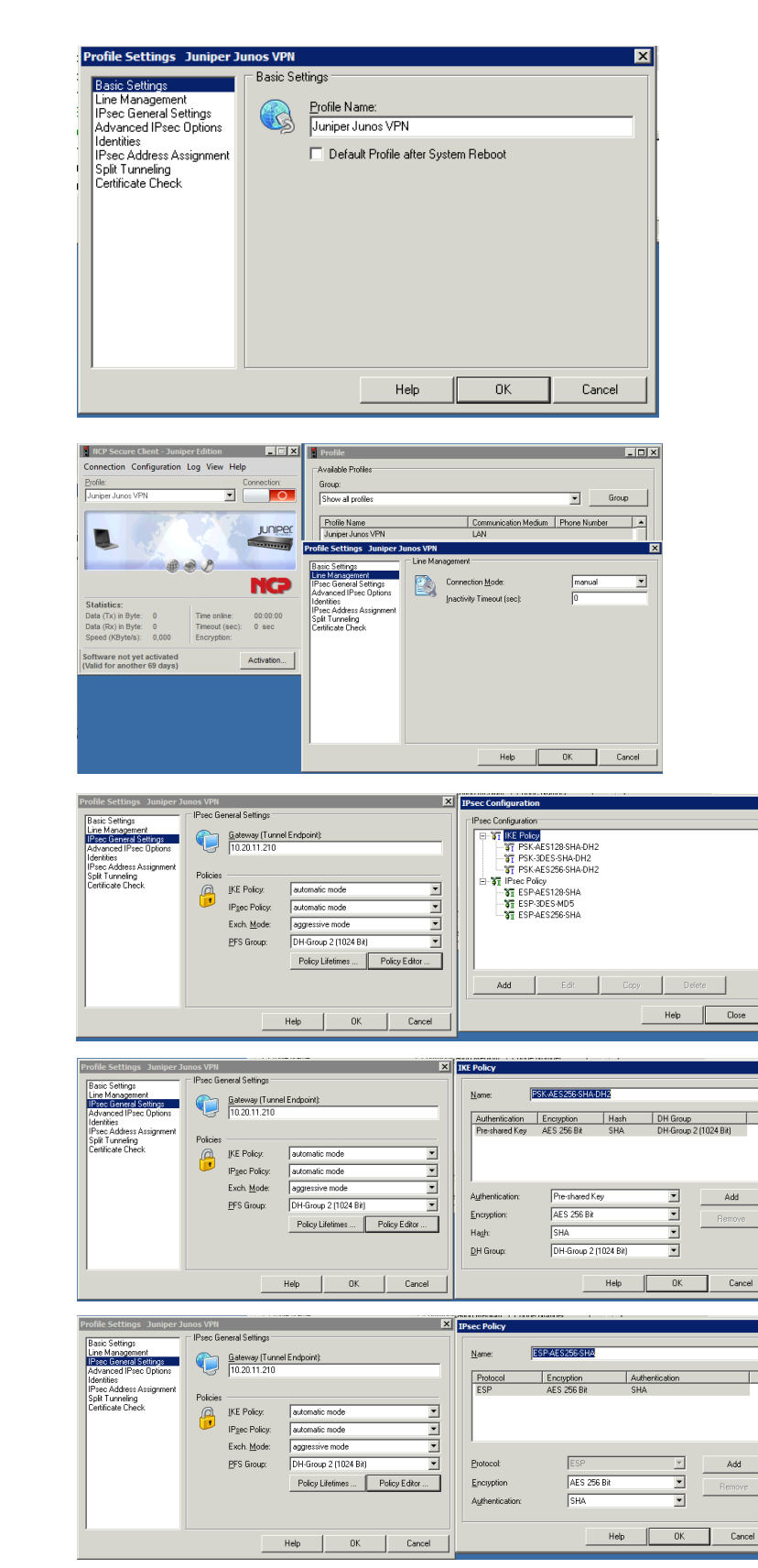

Line Management: Inactivity Timeout: set to 0

IPsec General Settings: Policy Editor Edit and/or Add the appropriate policies as needed

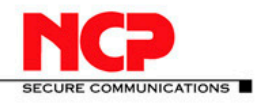

#### **NCP Client with Juniper Junos**

Select the configured policies from the IKE Policy and IPsec Policy drop-down menu

Advanced IPsec Options: Disable DPD (Dead Peer Detection) Enable this option by marking the checkbox

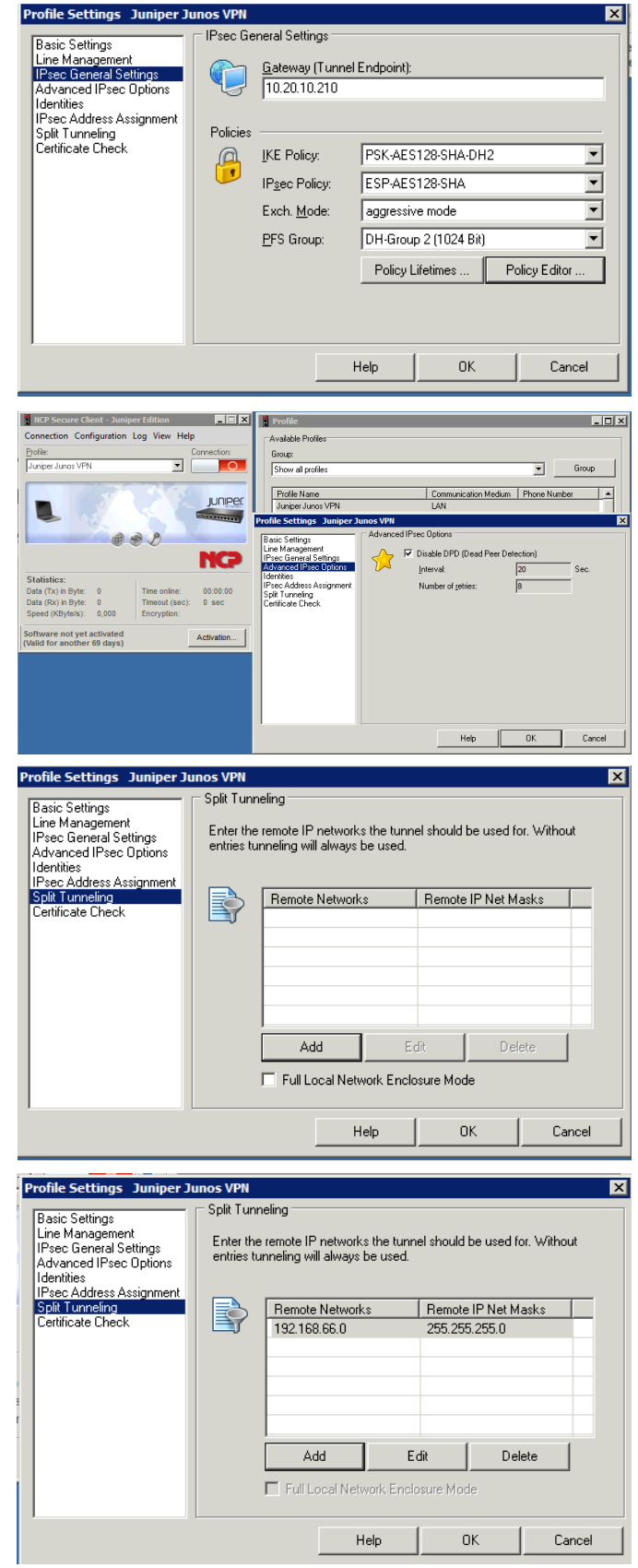

Split Tunneling: In Remote Networks enter the VPN network address: 192.168.66.0 / 255.255.255.0

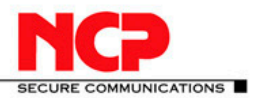

Select OK and close all the windows.

Click the connection button to establish the VPN gateway connection.

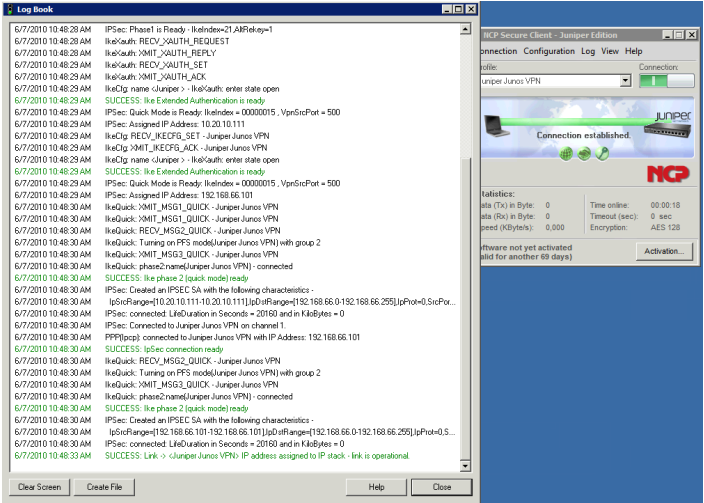

## <span id="page-12-0"></span>**5. Remote Access VPN with Xauth and Active Directory**

The following configuration is used for Active Directory configuration.

On the Juniper SRX gateway you need to configure the LDAP Server and options:

```
access {
   profile xauth-users {
      authentication-order ldap;
}
   ldap-options {
      base-distinguished-name cn=users,dc=vpnaccess,dc=local;
      search {
         search-filter sAMAccountName=;
         admin-search {
            distinguished-name cn=Administrator,cn=Users,dc=vpnaccess,dc=local;
            password "$9$VebgaZGi.fzDiORSeXxDikqmTz369tu"; ## SECRET-DATA
         }
      }
    }
   ldap-server {
      192.168.66.11;
```
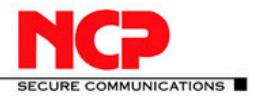

## <span id="page-13-0"></span>**6. Multiple Subnets**

If multiple subnets are referenced in the same policy, the proxy-ids 0.0.0.0/0 are used for both local and remote!

```
Apr 20 11:13:47 matched configured proxy ids: re-
mote=ipv4 subnet(any:0, [0..7]=0.0.0.0/0) lo-
cal=ipv4 subnet(any:0,[0..7]=0.0.0.0/0) in vpn: INSTANCE-vpn ncp 0002 0005 0000.
```
You will need to create multiple policies for this situation. Also you will need to configure as many VPN entries under ipsec and refer to the same gateway, as the same VPN cannot be used in multiple security policies.

```
Wrong:
policy tr-utr-ncp { match { source-address [ LAN-ONE LAN-TWO LAN-THREE ]; 
                                              ## Cannot have multiple subnets 
destination-address any; application any; \} then { permit { tunnel { ipsec-vpn vpn-ncp; }
} } }
```
## <span id="page-13-1"></span>**7. Troubleshooting**

The following section provides a few troubleshooting tips.

#### <span id="page-13-2"></span>**7.1. Verifying Firewall User Authentication**

The following section provides information on how to display the firewall authentication user history.

To provide higher level of debug information, traceoptions can be used in the firewall authentication:

firewall-authentication { traceoptions { flag  $\{$ all <detail | extensive | terse>; authentication <detail | extensive | terse>; proxy <detail | extensive | terse>;

Use the show security firewall-authentication CLI command to display information on authenticated firewall users. For more information, see the JUNOS Software CLI Reference.

```
user@host# show security firewall-authentication history
```

```
History of firewall authentication data: Authentications: 2 Id Source Ip Date 
Time Duration Status User 1 99.99.99.1 2007-10-12 21:24:02 0:00:24 Failed troy 2 
99.99.99.1 2007-10-12 21:24:48 0:00:22 Success voyager user@host> show security 
firewall-authentication history identifier 1 Username: troy Source IP: 99.99.99.1 
Authentication state: Failed Authentication method: Pass-through using Telnet 
Access start date: 2007-10-12 Access start time: 21:24:02 Duration of user ac-
cess: 0:00:24 Policy name: lnx2-telnet-lnx1 Source zone: dl2 Destination zone:
```
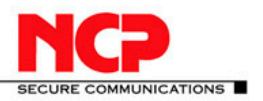

#### **NCP Client with Juniper Junos**

dl1 Access profile: wonder Bytes sent by this user: 0 Bytes received by this user: 2660 Client-groups: Sunnyvale Bangalore user@host> show security firewallauthentication users Firewall authentication data: Total users in table: 1 Id Source Ip Src zone Dst zone Profile Age Status User 3 99.99.99.1 wonder 1 Failed TechPubs user@host> show security firewall-authentication users identifier 3 Username: TechPubs Source IP: 99.99.99.1 Authentication state: Failed Authentication method: Pass-through using Telnet Age: 1 Access time remaining: 9 Source zone: dl2 Destination zone: dl1 Policy name: lnx2-telnet-lnx1 Access profile: wonder Interface Name: ge-0/0/1.0 Bytes sent by this user: 0 Bytes received by this user: 1521

#### **What it Means**

The output displays information about firewall users authenticating to the network. Verify the following information:

- ► Number of firewall users who successfully authenticated and firewall users who failed to log in.
- ► Details on each firewall user trying to authenticate.

#### <span id="page-14-0"></span>**7.2. Traceoptions (Flow)**

#### **Syntax**

traceoptions {

file filename <files number > <match regular-expression > <size maximum-file-size > <world-readable | no-world-readable>; flag flag ;

}

#### **Hierarchy Level**

[edit security flow]

#### **Release Information**

Statement introduced in Release 8.5 of JUNOS software.

#### **Description**

Configure flow tracing options. This statement is supported on J-series and SRX-series devices.

**URE COMMUNICATIONS** 

**NCP Client with Juniper Junos**

## <span id="page-15-0"></span>**7.3. Traceoptions (IKE)**

#### **Syntax**

```
traceoptions {
       file filename {
       <files number >;
       <match regular-expression >;
       <size maximum-file-size >;
       <world-readable | no-world-readable>;
       }
       flag flag ;
}
```
#### **Hierarchy Level**

[edit security ike]

### <span id="page-15-1"></span>**7.4. Traceoptions (IPsec)**

#### **Syntax**

}

```
traceoptions {
       flag {
       all;
       next-hop-tunnel-binding;
       packet-drops;
       packet-processing;
       security-associations;
       }
```
#### **Hierarchy Level**

[edit security ipsec]

### <span id="page-15-2"></span>**7.5. Traceoptions General**

set system processes general-authentication-service traceoptions flag all i.e. for authd /var/log/authd set security firewall-authentication traceoptions flag all i.e. for fwauthd /var/log/fwauthd

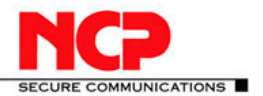

## <span id="page-16-0"></span>**8. Table 1: IPsec Services Operational Mode Commands**

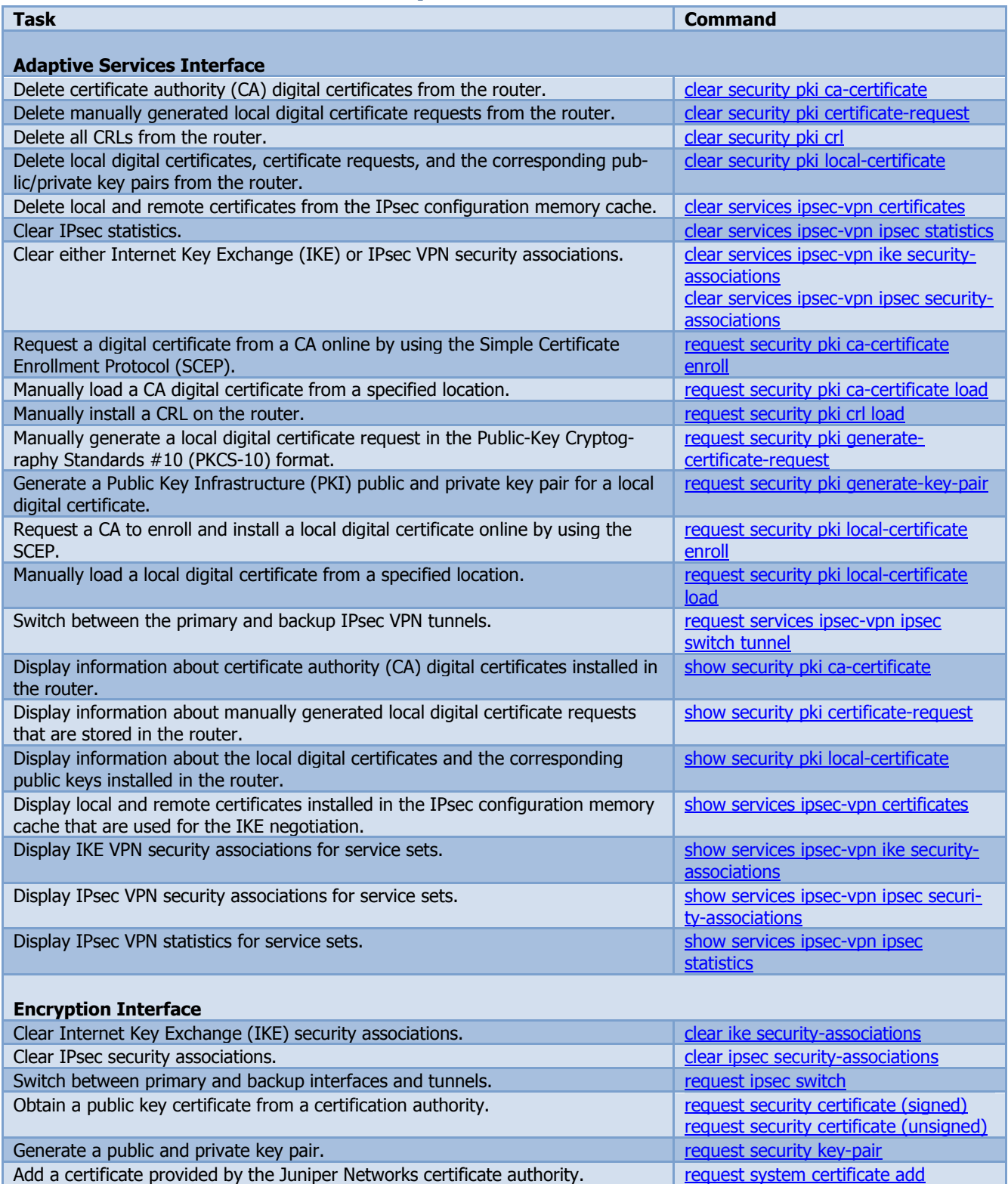

 $\mathcal{L}$ 

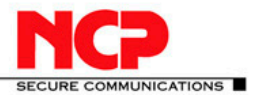

#### **NCP Client with Juniper Junos**

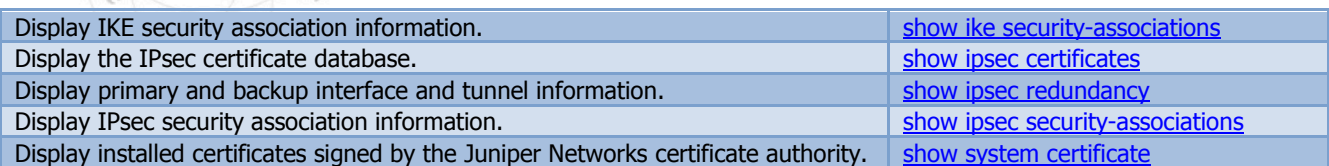

#### **References**

- 1. JUNOS Enhanced Services, Remote Access VPN with XAuth,
- Configuration and Troubleshooting Version 1.4, Richard Kim, Technical Support Engineer, Advanced JTAC 2. Configuring Dynamic VPN, Version 1.2, November 2009
- 3. JUNOS® Software CLI Reference
- 4. IP Security Operational Mode Commands, [http://www.juniper.net/techpubs/en\\_US/junos10.4/topics/reference/general/ip](http://www.juniper.net/techpubs/en_US/junos10.4/topics/reference/general/ip-security-op-cmd-table.html)-security-op-cmd-table.html

Published: 2010-11-08